## 3. Jak dodać/usunąć kolejnego prowadzącego do kursu?

## **Uwaga! Osoba którą chcemy dodać do kursu jako Prowadzącą musi się wcześniej zalogować na platformę elearningową**

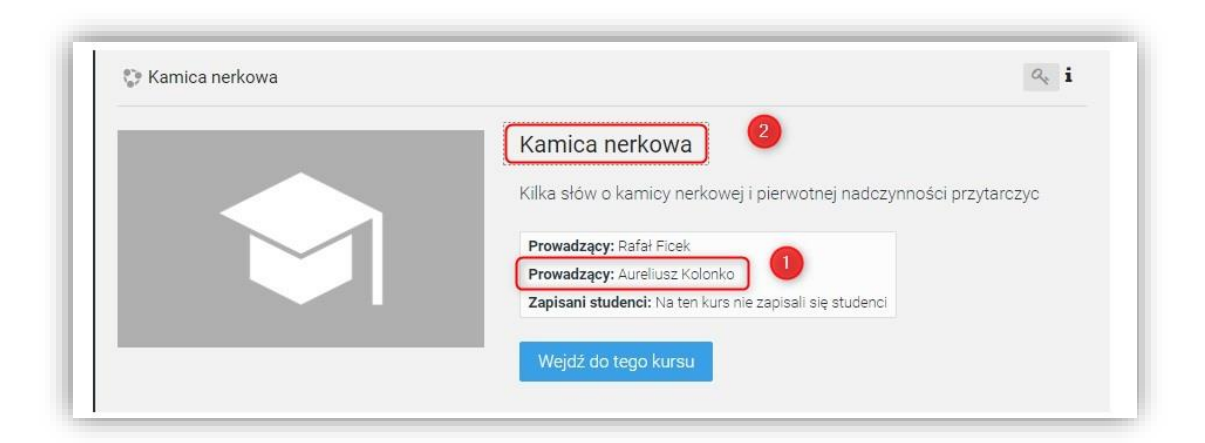

Kolejnych prowadzących kurs może dodać osoba która jest już Prowadzącym, założyła kurs.

Aby dodać kolejnych prowadzących kurs (1) należy:

 Będąc w kursie wybrać w menu Administracja (3) z opcji Administracja kursem (4) opcje Użytkownicy (5)

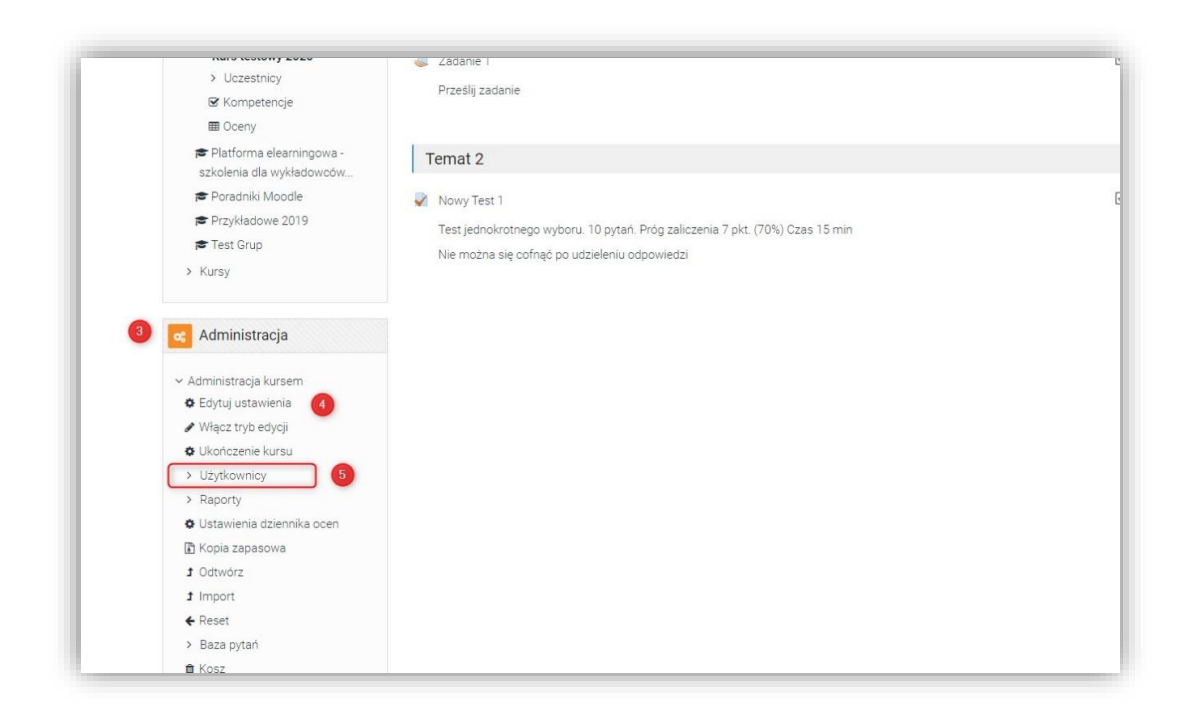

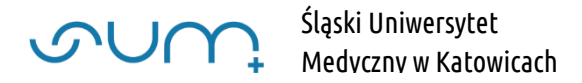

## kolejno Zapisani użytkownicy (6)

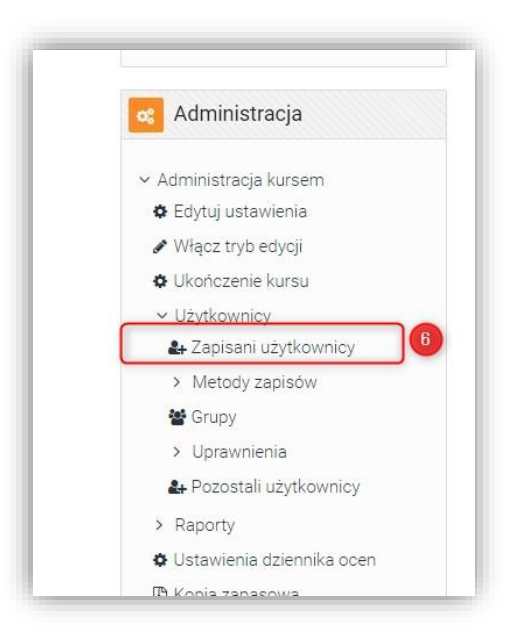

Na stronie Uczestnicy (7) pojawia się lista wszystkich uczestników kursu: prowadzących i studentów (10) Lista może być filtrowana (9) Naneży kliknąć Zapisz użytkowników (8)

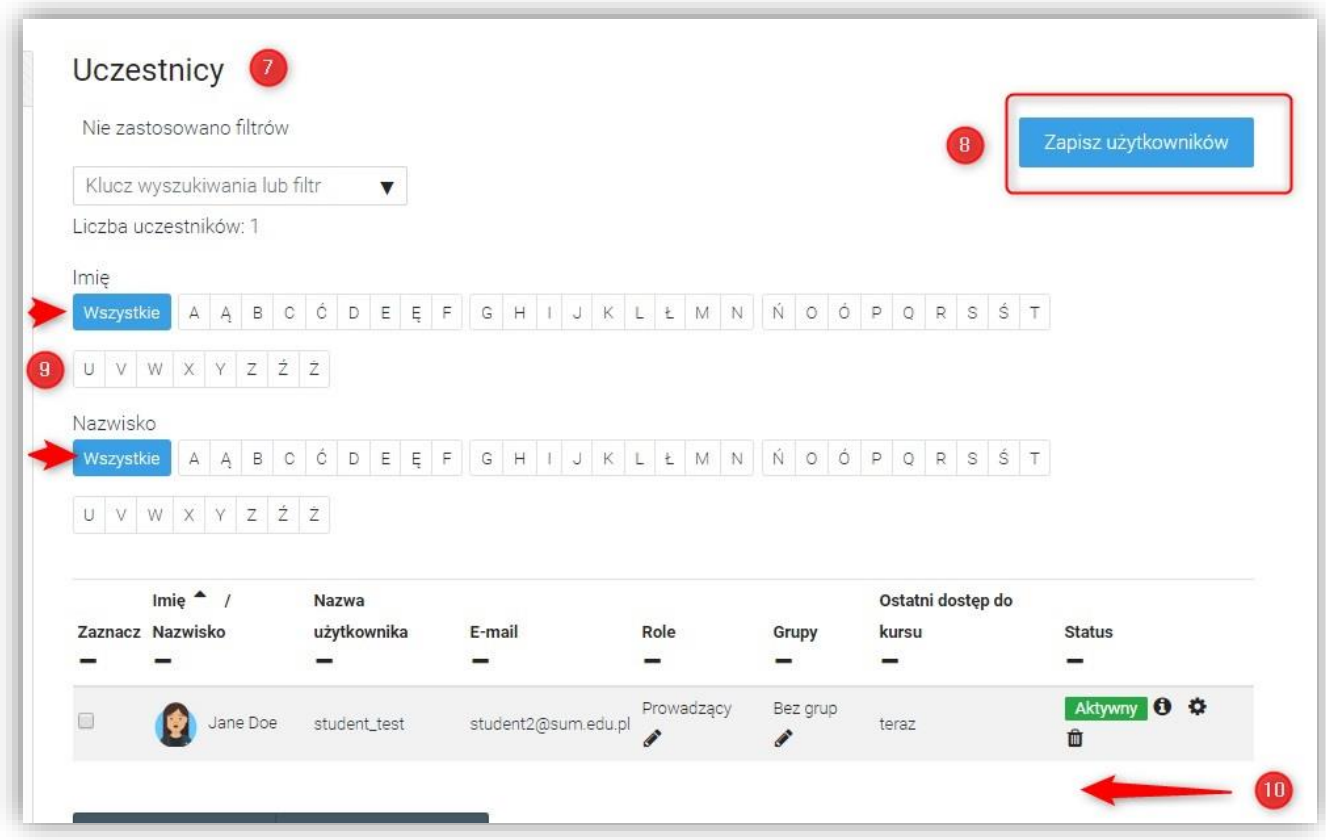

W oknie Zapisz użytkowników, należy w opcji Wybierz użytkowników (11) wpisać, np. nazwisko lub email prowadzącego (12) Informacja o wyszukiwanym użytkowniku pojaki się jako podpowiedź (13), należy kliknąć interesującego nas użytkownika (13)

UWAGA! Okno "Zapisz użytkowników" przegląda listę wszystkich użytkowników platformy nie zapisanych do kursu. Jeżeli wyszukiwanie nie przynosi efektu to szukany użyrkownik jest już zapisany do kursu (np. jako Student) bądź nie logował się jeszcze do platformy

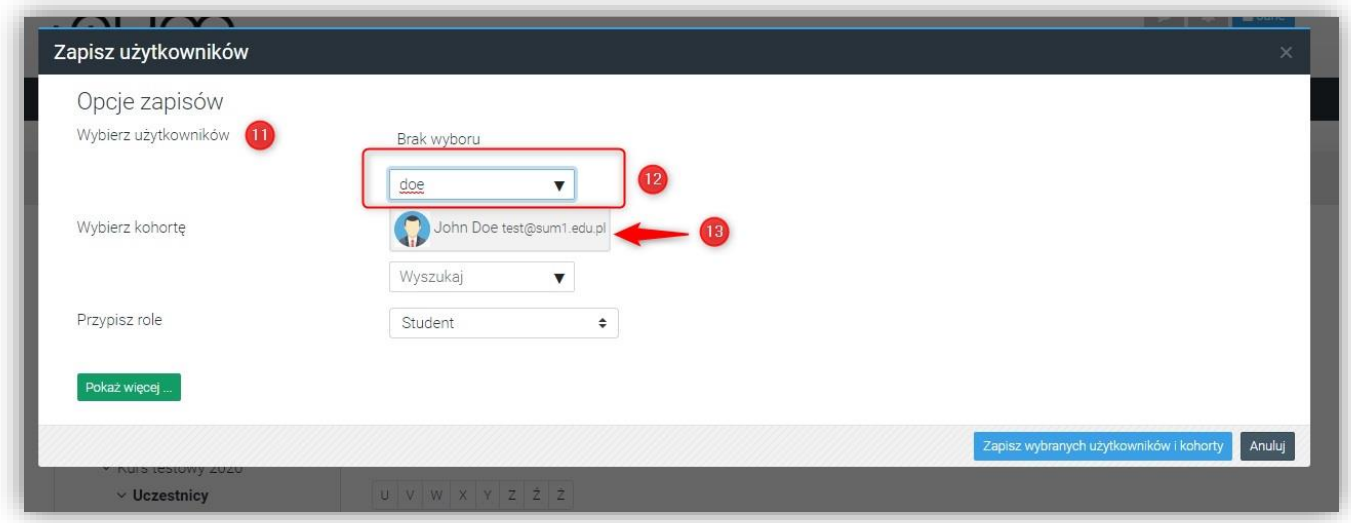

Użytkownik został dodany (14). Jeżeli dodajemy kilku Prowadzących możemy wyszukać kolejnego użytkownika (15)

Po dodaniu wszystkich użytkowników należy Przypisać im role Prowadzący bez praw edycji w sekcji Przypisz role (16)

i zapisać (17)

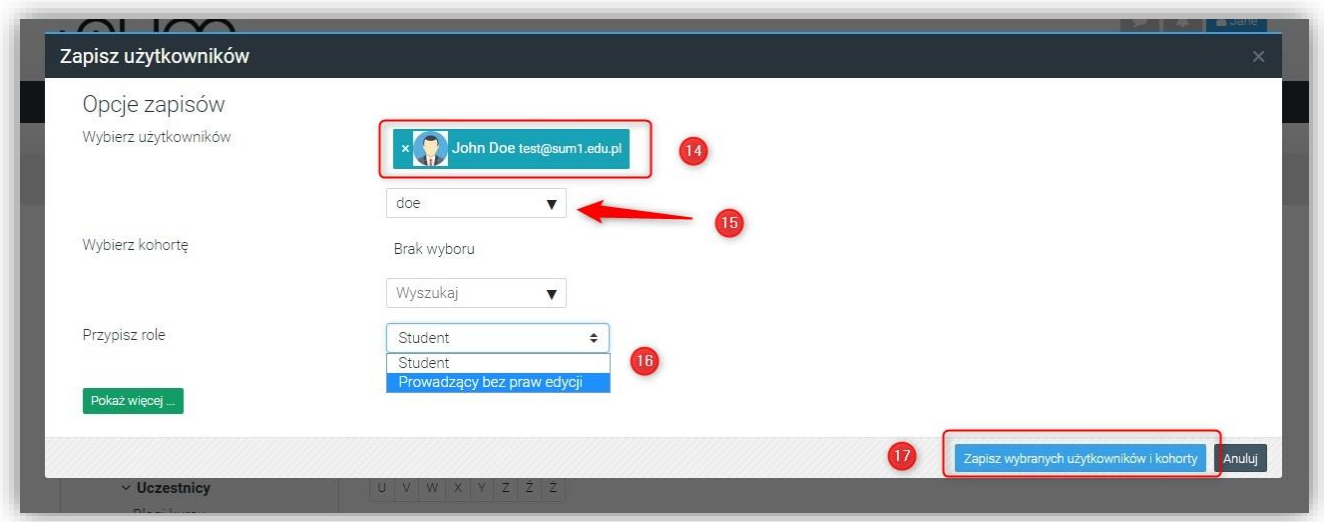

Do uczestników kursu został dopisany Prowadzący bez praw edycji.

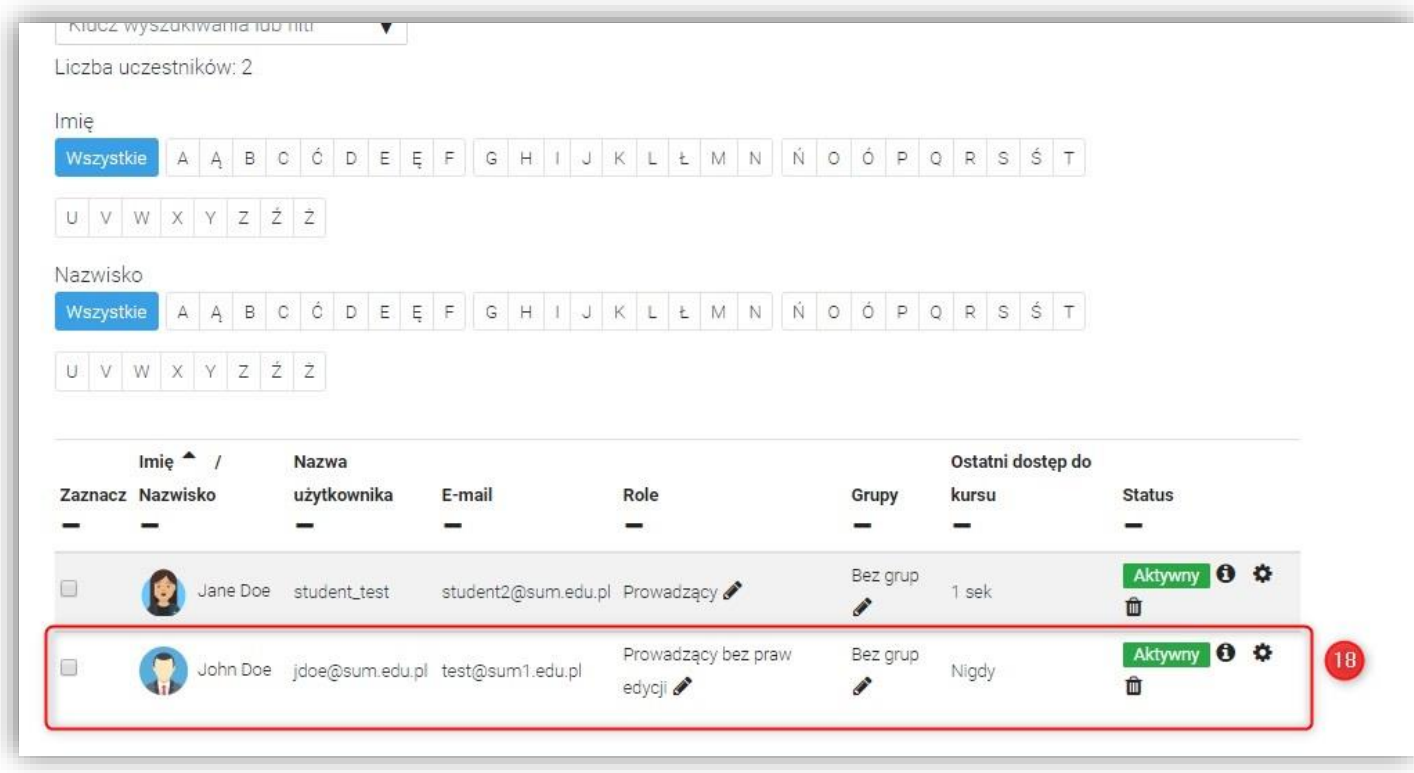

Na tym etapie dodany użytkownik może sprawdzać i oceniać wyniki w obrębie kursu.

Użytkownik nie może dodawac i zmieniać treści: zasobów (pliki, odnośniki, filmy) czy aktywności (Testy, Zadania)

Aby dodany użytkownik mógł dodawać treści i mieć status: Prowadzący, należy przesłać na adres [elearning@sum.edu.pl](mailto:elearning@sum.edu.pl)  informację o potrzebie podniesienia uprawnień dopisanych do kursu użytkowników. Proszę podać nazwę kursu .Informację powinien przesłać inny Prowadzący, założyciel kursu.

Potwierdzenie zmian będzie wysłane emailem do zgłaszającego

UWAGA! Wykładowca, który dopisze się do kursu znając klucz dostępu będzie posiadał jedynie uprawnienia studenta.